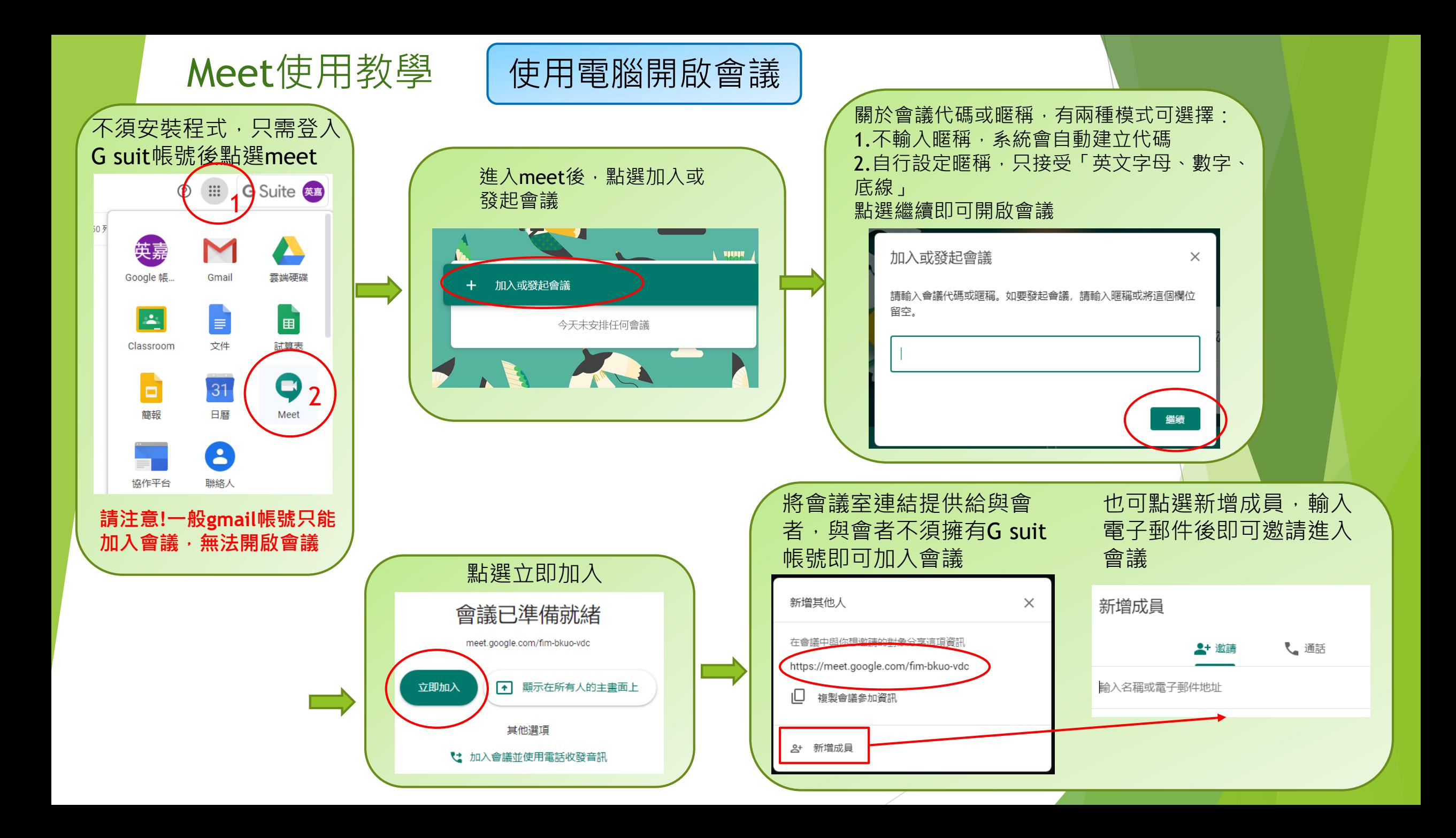

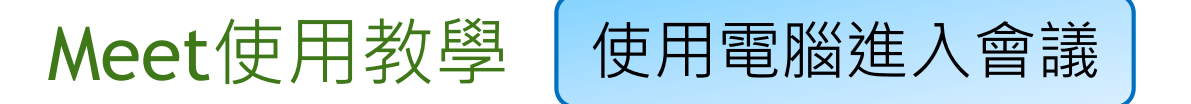

**使用G suit帳號登入後,直接點選會議室連結即可加入會議室,或使用以下步驟:**

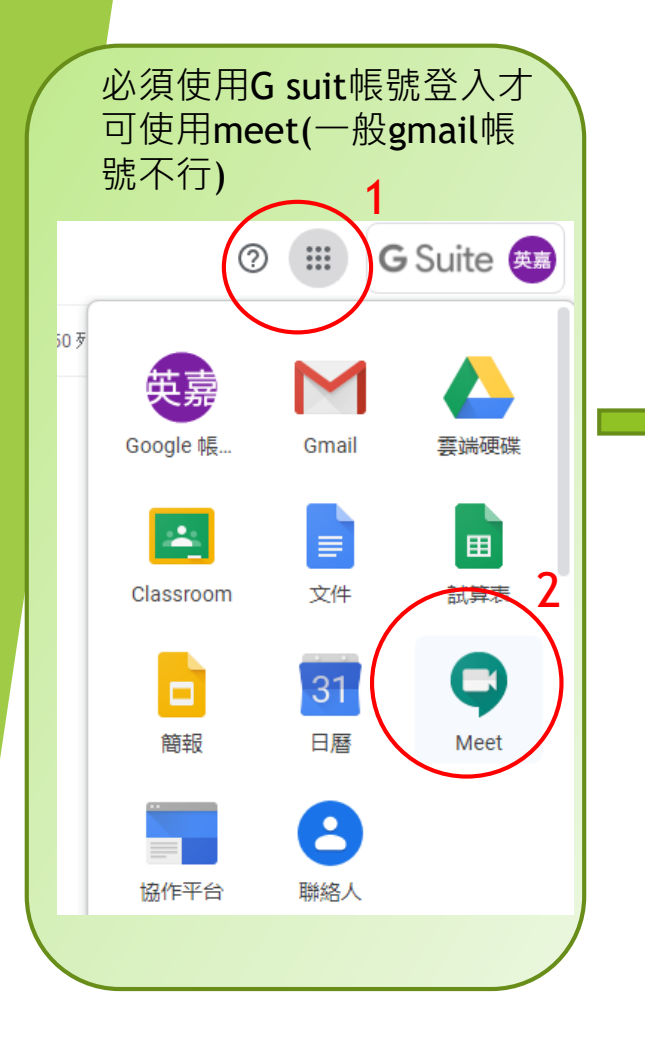

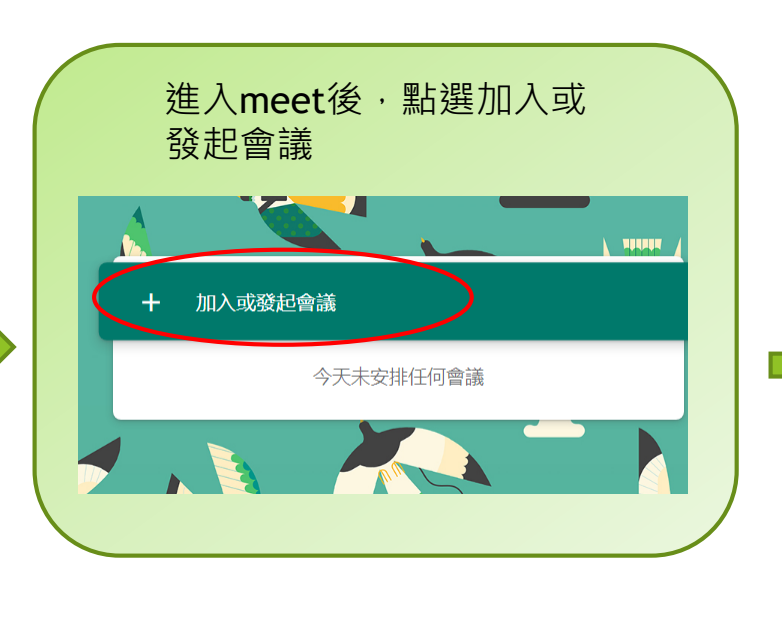

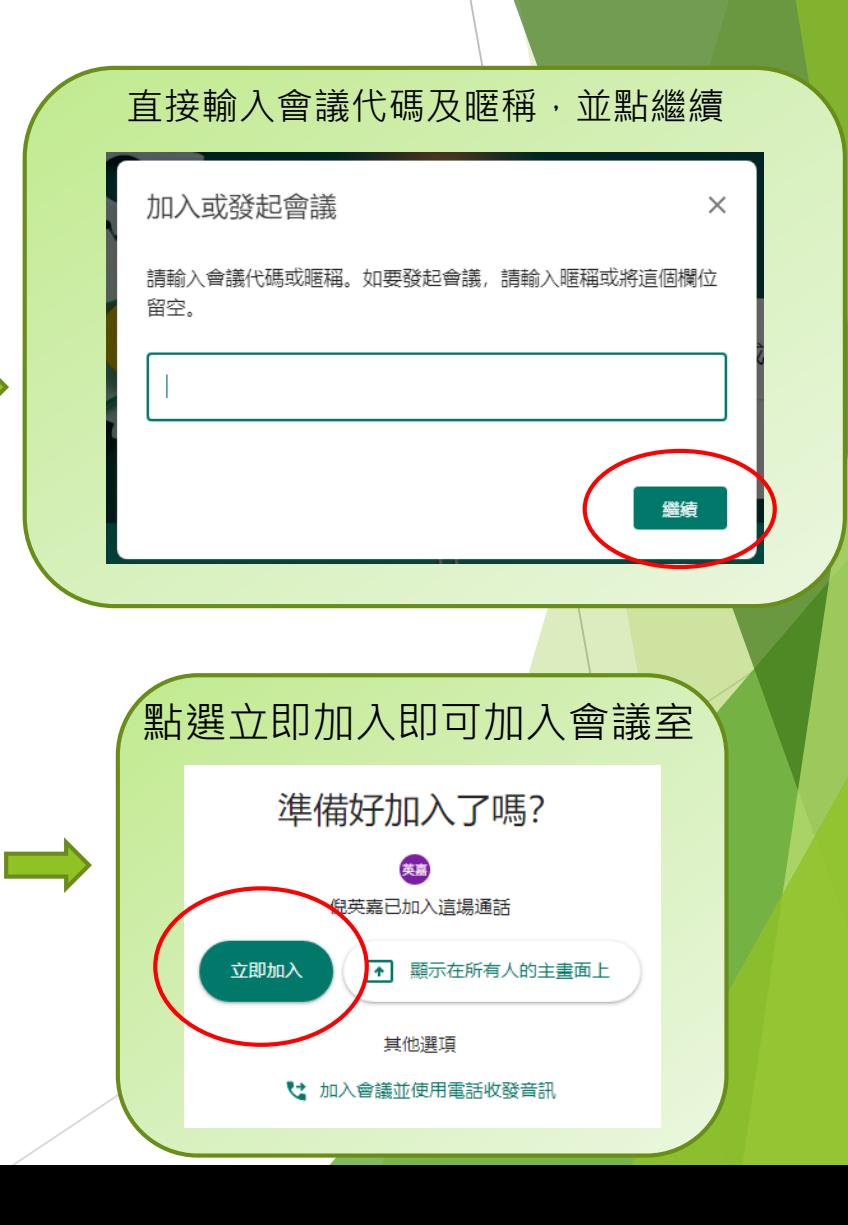

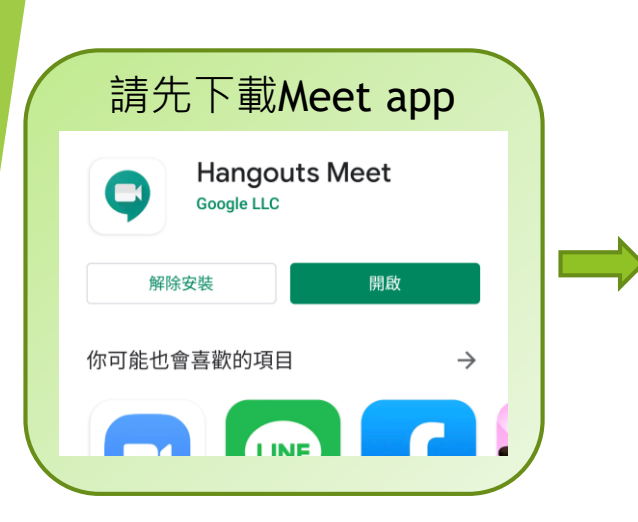

Meet使用教學

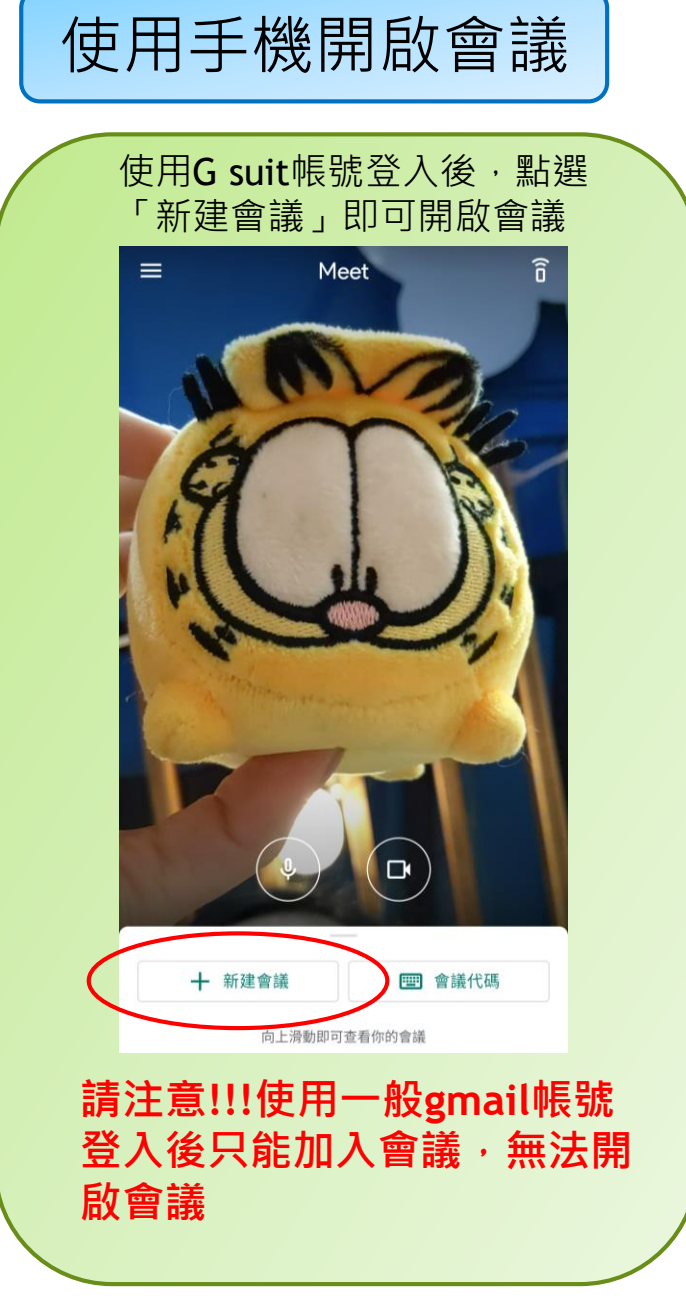

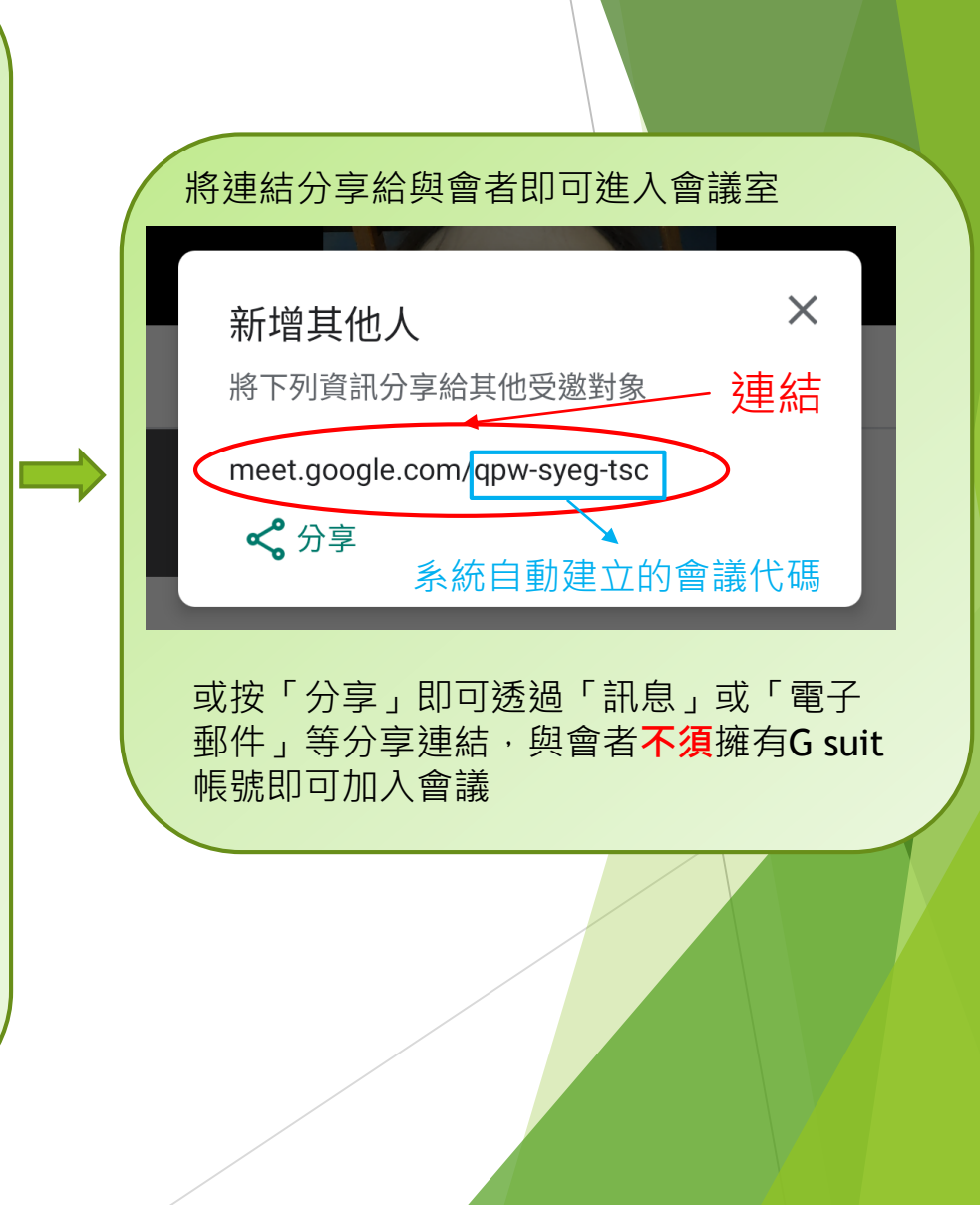

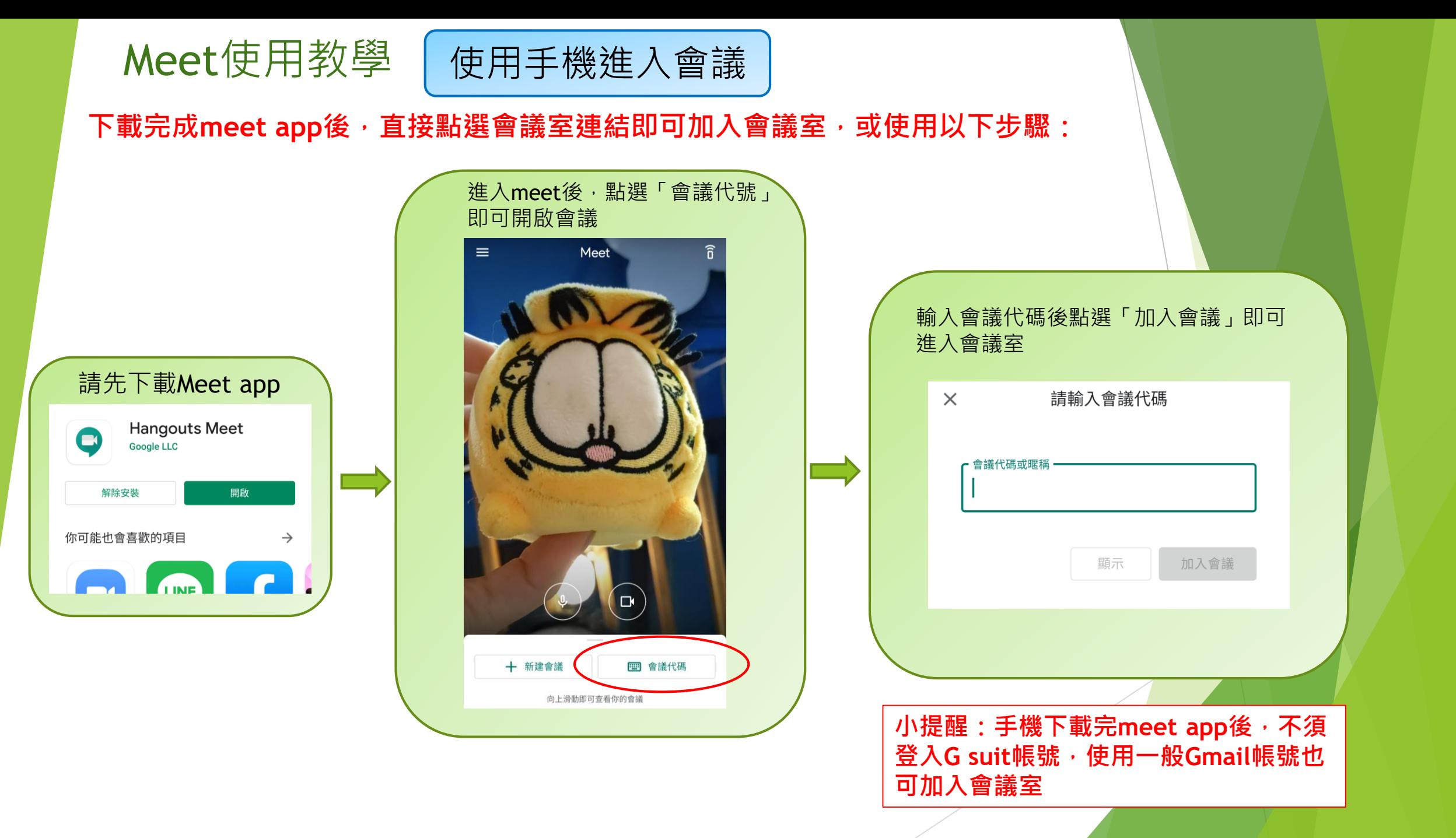

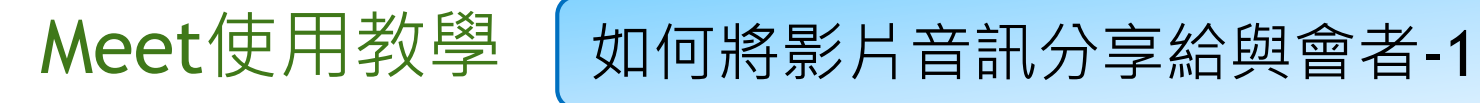

**Meet只能透過設備播放出影片音訊再透過麥克風分享給與會者,若想直接分享音訊 (不透過麥克風)請參考以下步驟:**

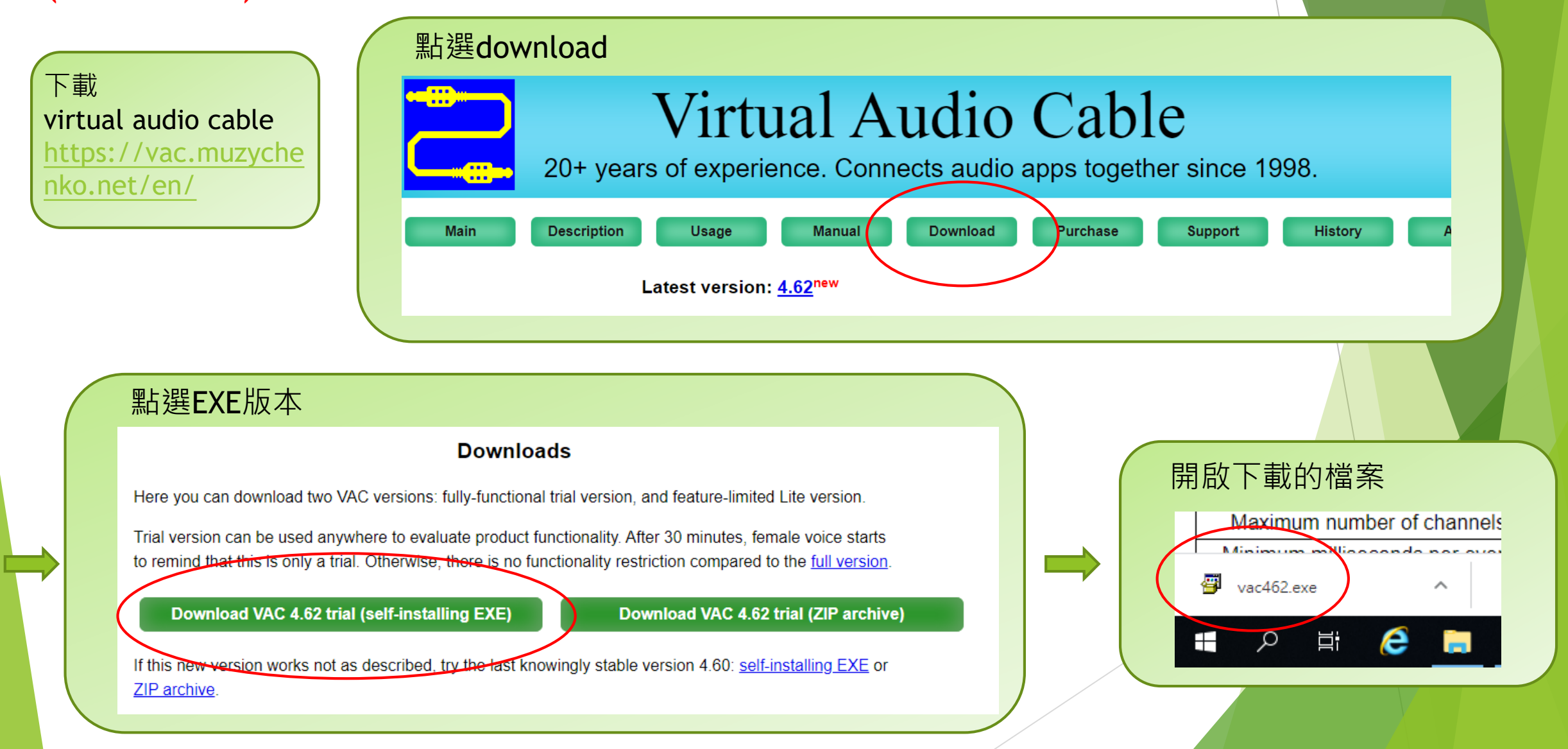

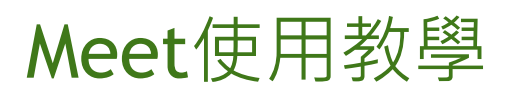

## Meet使用教學 | 如何將影片音訊分享給與會者-2

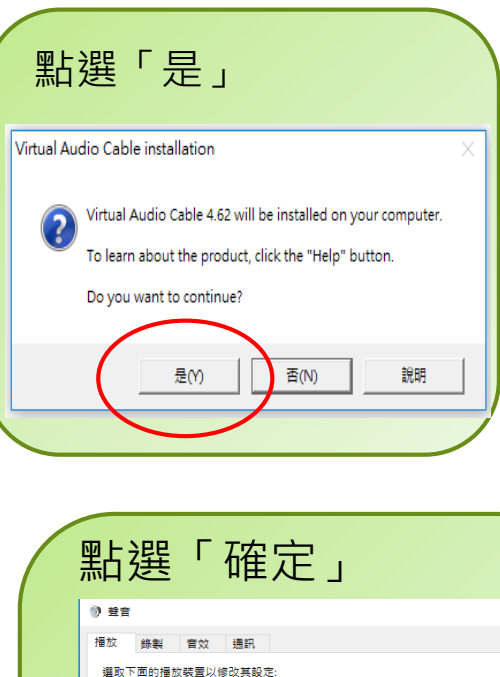

確定

内容(P)

Line 1<br>Virtual Audio Cable

图 設定(C)

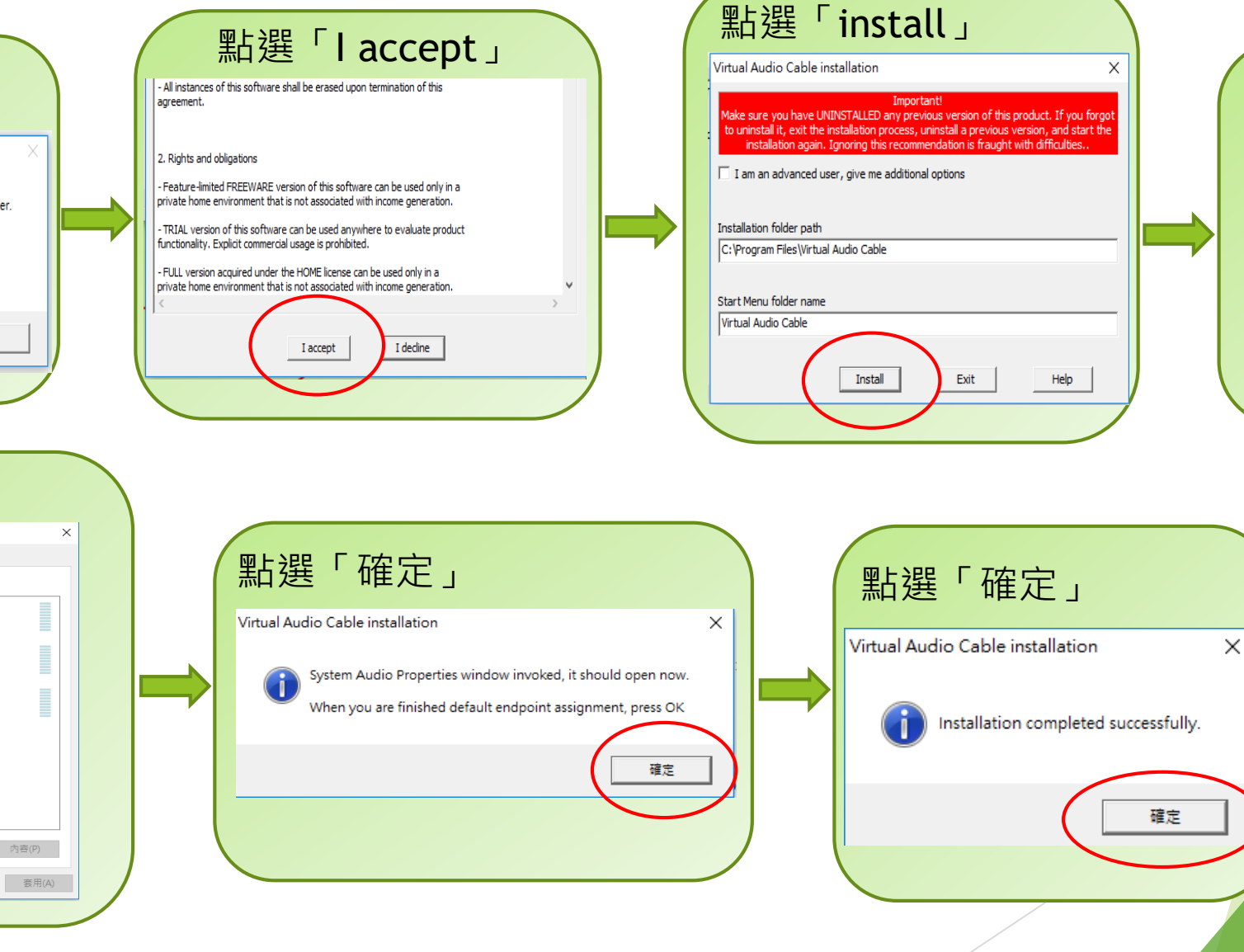

## 點選「是」

## Virtual Audio Cable installation

The system has automatically set default audio recording device to the newly installed one.

This is a hardcoded Windows behavior, no management methods are provided.

Such default device changement may cause undesired effects. For example, some sounds may become inaudible until special measures are taken

If you didn't plan to use newly installed devices as default ones, it is<br>recommended to restore default device assignment in the System Audio Properties window

Open System Audio Properties window now?

是(Y) 否(N)

安裝完成!

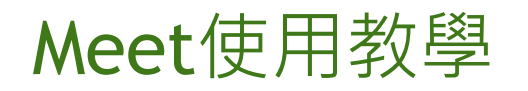

## Meet使用教學 | 如何將影片音訊分享給與會者-3

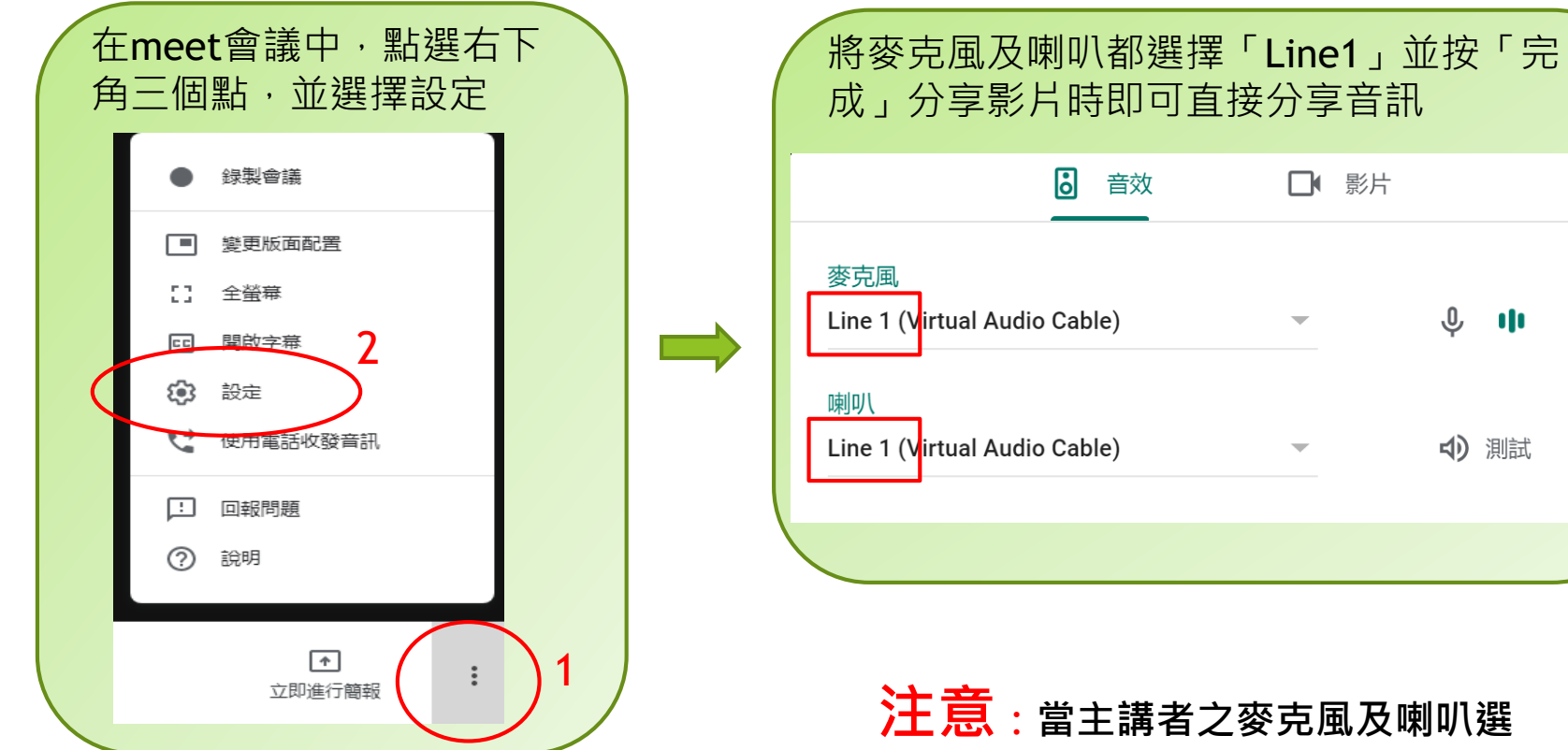

**注意:當主講者之麥克風及喇叭選 擇Line1時,與會者只能聽到從電腦** 播出影片的音訊,無法聽到主講者的 **聲音。待影片播放完畢,需再次進入 設定,將麥克風及喇叭設定回主講者 原預設之設備。**